## **How to install and register Repute 2.5**

- 1. Save the licence file that your received from Geocentrix (with the extension ".lic") to a temporary location on your computer.
- 2. Download and run the latest Repute 2.5 Setup program, found here:

[www.geocentrix.co.uk/repute/update](http://www.geocentrix.co.uk/repute/update)

3. When you first run Repute, it will display the message:

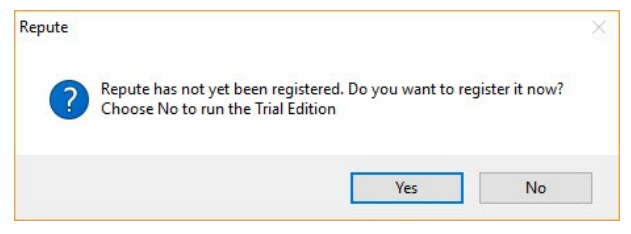

4. Click **Yes** to proceed to Licence Registration:

 $\overline{\mathbb{R}}$ 

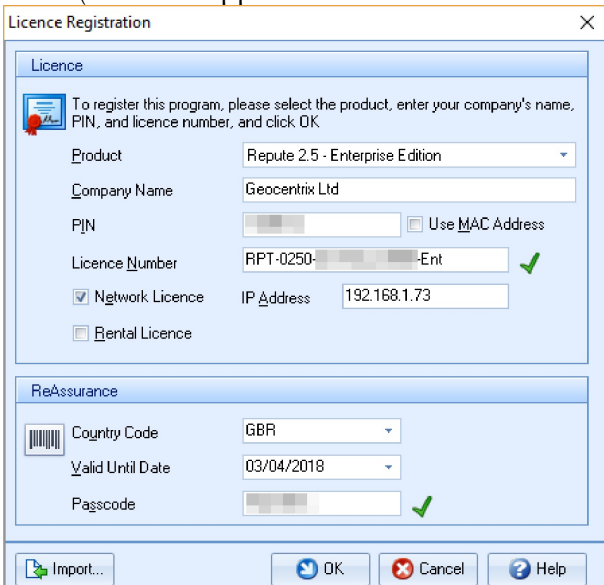

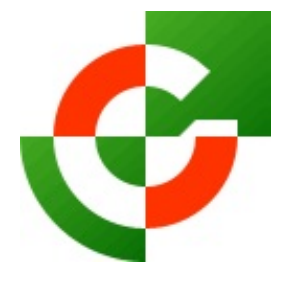

Geocentrix Ltd

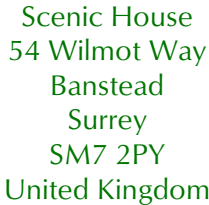

www.geocentrix.co.uk support@geocentrix.co.uk +44 (0)1737 373963

> **Director** Andrew Bond MA MSc PhD DIC FICE CEng

> > Registered office as above

Registered in England No. 3738829

VAT Registration No GB 709 3785 07

Geocentrix is a registered trademark of Geocentrix Ltd

- 5. Click on the **Import...** button and navigate to the location where you saved your licence file. Select this file and click **Open**.
- 6. Your licence details will be displayed in the Licence Registration box.
- 7. *If you have a purple licence key* (dongle), you have purchased a standalone licence for Repute. Attach this key to your computer.
- 8. *If you have a red licence key*, you have purchased a network licence. Attach this key to your server. Then tick the **Network Licence** box and – in the box that appears – enter the **IP Address** of the server (e.g. 192.168.1.65).
- 9. Check the details given in the Licence Registration box (both the Licence Number and Passcode should be ticked) and click **OK** to save your licence.
- 10. The program's title bar should now read "Repute 2.5 xxx Edition logged in" (where xxx is Standard, Professional, or Enterprise).
- 11. You can now start using Repute!
- 12. If you need further help, please contact Geocentrix Technical Support via:

[support@geocentrix.co.uk](mailto:support@geocentrix.co.uk)